# *IBM SPSS Modeler 18.1.1 Scoring Adapter* 설치

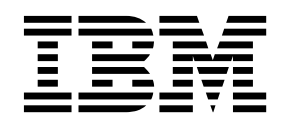

# **목차**

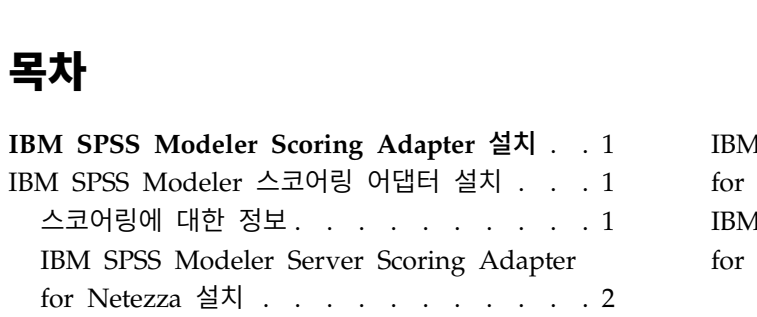

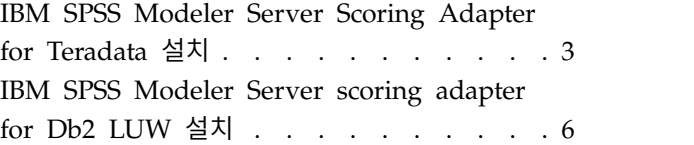

# <span id="page-4-0"></span>**IBM SPSS Modeler Scoring Adapter 설치**

# **IBM SPSS Modeler 스코어링 어댑터 설치**

일부 데이터베이스에서는 주요 SPSS ® Modeler 모델 너깃에 SQL 푸시백을 사용할 수 있습니다. 이러 한 방식으로 데이터베이스 없이 모델 스코어링을 수행할 수 있으며, 스코어링하기 전에 데이터를 추출 하지 않아도 됩니다. 이 푸시백은 SPSS Modeler의 원시 SQL을 사용하거나, 사용 가능한 경우 다른 데이터베이스에 대해 조정된 추가 SQL 스코어링 어댑터를 사용할 수 있습니다.

스코어링 어댑터는 스트림에 있는 대부분의 모델 너깃에 대해 스코어링을 지원하는데, 다음 예외가 있 습니다.

- 연관 규칙(목록 데이터 포함) TimeSeries, Sequence, PCA, STP 및 TCM가 지원되지 않습니다.
- 연관 모델은 트랜잭션 형식을 지원하지 않습니다.
- Text Analytics (TA) 필드 모드는 Db2 LUW에서는 지원되지만 다른 데이터베이스에서는 지원 되지 않습니다.. 필드 모드에서 TA 스코어링 어댑터를 사용하는 경우 리턴된 행 길이에는 많은 스 코어링 출력 열이 포함되어 일부 데이터베이스 한계가 초과될 수 있습니다. 예를 들어 SELECT 또는 INSERT LIST에서 너무 많은 항목이 리턴됨 오류 메시지를 볼 수 있습니다. 때때로 데이베이스에서 이러한 한계를 변경할 수 있지만, 불가능한 경우 레코드 모드를 사용하여 모델을 스코어링하도록 권 장합니다.

스코어링 어댑터를 사용하면 데이터 전송을 방지하기 위해 데이터베이스에서 생성된 모델을 사용하여 데이터를 스코어링할 수 있습니다. SPSS Modeler를 사용하면 IBM과 비IBM 데이터베이스를 통합하 고, 모델을 더 신속하게 배치할 수 있어서 효율성이 높습니다.

스코어링 어댑터가 관련 데이터베이스에 설치된 경우 특정하게 겹쳐쓰도록 선택하지 않는 한 기본적으 로 SQL 생성 옵션이 스코어링 어댑터 SQL을 생성합니다. 스코어링 어댑터를 사용할 수 있는 데이터 베이스는 다음과 같습니다.

- Netezza
- Teradata
- Db2 LUW

#### 스코어링에 대한 정보

IBM® SPSS Modeler에서 스코어링 데이터는 알 수 없는 결과가 있는 새 데이터의 예측 모형 배포로 정의됩니다. 이 예측 모형은 수신 데이터를 처리하고 이벤트의 우도 또는 확률에 대한 예측 스코어를 부여합니다. 예를 들어 온라인 결제 트랜잭션이 발생할 때 예측 모형은 입력 데이터를 처리하고 트랜 잭션이 진짜거나 가짜일 가능성을 나타내는 예측 스코어를 제공합니다.

<span id="page-5-0"></span>SPSS Modeler의 정규 프로세스는 예측 모형이 수신 데이터를 받을 때 데이터베이스의 히스토리 데이 터를 사용하여 입력을 평가하고 예측 스코어의 출력을 작성합니다. 이 스코어는 예측 분석 모델이 빌 드되는 이벤트에 대한 가능성을 나타냅니다.

스코어링 어댑터를 사용하는 예측 모형 프로세스는 스코어링 어댑터를 사용하여 각 레코드의 평가를 수행하고, 데이터베이스에서 데이터를 내보낼 필요 없이 스코어링과 예측을 생성하는 작업을 모델을 통 해 실행하고 이를 다시 가져와서 전체 프로세스를 더 빨리 수행할 수 있다는 점에서 차이가 있습니다.

#### **IBM SPSS Modeler Server Scoring Adapter for Netezza** 설치

이전 버전의 Netezza 스코어링 어댑터가 설치된 경우 먼저 다음과 같이 이를 설치 제거해야 합니다.

- 1. Netezza 스코어링 어댑터의 설치 디렉토리에서 Uninstall IBM SPSS Modeler Server Scoring Adapter for Netezza 실행 파일을 찾으십시오. 이 파일은 Uninstall IBM SPSS Modeler Server Scoring Adapter for Netezza 폴더에 있습니다.
- 2. 콘솔 또는 그래픽 사용자 인터페이스(GUI)에서 실행 파일을 실행하십시오. 설치 제거 프로그램의 지시사항을 따라 스코어링 어댑터를 설치 제거하십시오.
- 3. 일부 항목을 제거할 수 없다는 메시지를 받으면 어댑터가 있는(cfscoring 디렉토리) 루트 디렉토 리로 이동하여 제거되지 않은 나열된 디렉토리에서 rm -rf 명령을 실행하십시오. 이렇게 하면 해 당 디렉토리가 제거됩니다.
- 4. 다음 단계를 계속 진행하여 새 버전의 스코어링 어댑터를 설치하십시오.

데이터베이스 구성에 따라 콘솔 또는 그래픽 사용자 인터페이스(GUI)에서 설치할 수 있습니다. 그러나 첫 번째 단계를 두 방법 모두 동일합니다.

v *install.bin* 설치 스크립트를 실행하십시오. *nz user* 사용자로 *install.bin* 파일이 실행 가능하고 해당 사용자로 이를 실행할 수 있어야 합니다.

#### 콘솔 설치

- 1. 자세한 소개가 표시됩니다. 계속하려면 Enter를 누르십시오.
- 2. 라이센싱 정보가 표시됩니다. 라이센스를 읽고, 승인하려면 Y를 입력하고 Enter를 눌러 계속 진행 하십시오.
- 3. 설치 위치를 입력하라는 프롬프트가 표시됩니다. 기본 설치 위치가 표시되지만 사용자 설치 위치 가 다른 경우 개정된 위치를 입력하고 Enter를 누르십시오.

참고**:** 설치는 /nz/export/ 경로에 있어야 합니다.

4. 데이터베이스 이름, 데이터베이스 사용자 이름 및 데이터베이스 비밀번호를 입력하라는 프롬프트 가 표시됩니다.

참고**:** 데이터베이스 사용자 이름에는 데이터베이스를 초기화하고 udf 모듈을 등록하는 데 필요한 데이터베이스 액세스 권한이 있어야 합니다.

5. 지금까지의 입력을 확인하기 위한 설치 전 요약이 표시됩니다. 계속하려면 Enter를 누르십시오.

- <span id="page-6-0"></span>6. 설치 루틴을 실행할 준비가 되었음을 알리는 메시지가 표시됩니다. 계속하려면 Enter를 누르십시 오.
- 7. 설치 루틴이 실행되는 동안 진행 표시줄이 표시됩니다. 설치가 완료되면 Enter를 눌러 설치 프로 그램을 종료하십시오.

# **GUI** 설치

- 1. 자세한 소개가 표시됩니다. 계속하려면 다음을 클릭하십시오.
- 2. 라이센싱 정보가 표시됩니다. 라이센스를 읽고, 이를 승인하는 옵션을 선택하고 다음을 클릭하여 계 속하십시오.
- 3. 설치 위치를 선택하라는 프롬프트가 표시됩니다. 기본 설치 위치가 표시되지만 사용자 설치 위치 가 다른 경우 선택을 클릭하여 개정된 위치를 찾아보십시오. 올바른 위치가 표시되면 다음을 클릭 하십시오.
- 4. 데이터베이스 이름, 데이터베이스 사용자 이름 및 데이터베이스 비밀번호를 입력하라는 프롬프트 가 표시됩니다.

참고**:** 데이터베이스 사용자 이름에는 데이터베이스를 초기화하고 UDF 모듈을 등록하는 데 필요한 데이터베이스 액세스 권한이 있어야 합니다.

- 5. 지금까지의 입력을 확인하기 위한 설치 전 요약이 표시됩니다. 계속하려면 설치를 클릭하십시오.
- 6. 설치 루틴이 실행되는 동안 진행 표시줄이 표시됩니다. 설치가 완료되면 완료를 클릭하여 설치 프 로그램을 종료하십시오.

이러한 단계를 완료하면 스코어링 어댑터가 작업을 받을 준비가 됩니다.

참고**:** Netezza UDF에는 스코어링 어댑터에서 처리할 수 있는 64개의 필드 한계가 있습니다. 해당 필 드 한계를 초과하는 경우 유효성 검증 오류 메시지 SQL 유효성 검증 오류: HY000[46] 오류:함수에 64 개 이상의 인수를 전달할 수 없음이 표시되고 스코어링 어댑터를 사용하지 않고 모델 스코어링이 계속 됩니다.

#### **IBM SPSS Modeler Server Scoring Adapter for Teradata** 설치

이전 버전의 Teradata 스코어링 어댑터가 설치된 경우 먼저 다음과 같이 이를 설치 제거해야 합니다.

- 1. Teradata 스코어링 어댑터의 설치 디렉토리에서 Uninstall IBM SPSS Modeler Server Scoring Adapter for Teradata 실행 파일을 찾으십시오. 이 파일은 Uninstall IBM SPSS Modeler Server Scoring Adapter for Teradata 폴더에 있습니다.
- 2. 콘솔 또는 그래픽 사용자 인터페이스(GUI)에서 실행 파일을 실행하십시오. 설치 제거 프로그램의 지시사항을 따라 스코어링 어댑터를 설치 제거하십시오.
- 3. 일부 항목을 제거할 수 없다는 메시지를 받으면 어댑터가 있는(cfscoring 디렉토리) 루트 디렉토 리로 이동하여 제거되지 않은 나열된 디렉토리에서 rm -rf 명령을 실행하십시오. 이렇게 하면 해 당 디렉토리가 제거됩니다.
- 4. 다음 단계를 계속 진행하여 새 버전의 스코어링 어댑터를 설치하십시오.

데이터베이스 구성에 따라 콘솔 또는 그래픽 사용자 인터페이스(GUI)에서 설치할 수 있습니다. 그러나 첫 번째 단계를 두 방법 모두 동일합니다.

v 루트 또는 *DBA* 사용자로 로그인하여 *install.bin* 설치 스크립트를 실행하십시오. 이렇게 하려면 설 치 폴더에 대한 액세스 권한이 있어야 합니다. 설치 사용자는 CREATE FUNCTION 권한도 가지고 있 어야 합니다.

# 콘솔 설치

- 1. 자세한 소개가 표시됩니다. 계속하려면 Enter를 누르십시오.
- 2. 라이센싱 정보가 표시됩니다. 라이센스를 읽고, 승인하려면 Y를 입력하고 Enter를 눌러 계속 진 행하십시오.
- 3. 설치 위치를 입력하라는 프롬프트가 표시됩니다. 기본 설치 위치가 표시되지만 사용자 설치 위치 가 다른 경우 개정된 위치를 입력하고 Enter를 누르십시오.
- 4. 데이터베이스 TDPID를 입력하십시오. 계속하려면 Enter를 누르십시오.
- 5. 사용자 이름을 입력하십시오. 계속하려면 Enter를 누르십시오.
- 6. 비밀번호를 입력하십시오. 계속하려면 Enter를 누르십시오.
- 7. 지금까지의 입력을 확인하기 위한 설치 전 요약이 표시됩니다. 계속하려면 Enter를 누르십시오.
- 8. 설치 루틴을 실행할 준비가 되었음을 알리는 메시지가 표시됩니다. 계속하려면 Enter를 누르십시 오.
- 9. 설치 루틴이 실행되는 동안 진행 표시줄이 표시됩니다. 설치가 완료되면 Enter를 눌러 설치 프로 그램을 종료하십시오.
- 10. 구성요소 테이블이 데이터베이스에 있으면 확인 메시지가 표시됩니다. 데이터베이스에서 계속해 서 테이블과 함수를 작성하려면 Y를 입력하고 이 단계를 건너뛰려면 N을 입력하십시오. 참고: 이 단계를 건너뛰면 <installation path>\setup 폴더에 저장된 initdb.sh를 사용하여 나중에 테 이블과 함수를 수동으로 작성해야 합니다.

# **GUI** 설치

- 1. 자세한 소개가 표시됩니다. 계속하려면 다음을 클릭하십시오.
- 2. 라이센싱 정보가 표시됩니다. 라이센스를 읽고, 이를 승인하는 옵션을 선택하고 다음을 클릭하여 계 속하십시오.
- 3. 설치 위치를 선택하라는 프롬프트가 표시됩니다. 기본 설치 위치가 표시되지만 사용자 설치 위치 가 다른 경우 선택을 클릭하여 개정된 위치를 찾아보십시오. 올바른 위치가 표시되면 다음을 클릭 하십시오.
- 4. 데이터베이스 TDPID, 이름 및 비밀번호를 입력하고 다음을 클릭하여 계속 진행하십시오.
- 5. 지금까지의 입력을 확인하기 위한 설치 전 요약이 표시됩니다. 계속하려면 설치를 클릭하십시오.
- 6. 설치 루틴이 실행되는 동안 진행 표시줄이 표시됩니다. 설치가 완료되면 완료를 클릭하여 설치 프 로그램을 종료하십시오.

7. 구성요소 테이블이 데이터베이스에 있으면 확인 메시지가 표시됩니다. 데이터베이스에서 계속해서 테이블과 함수를 작성하려면 예를 클릭하고 이 단계를 건너뛰려면 아니오를 클릭하십시오. 참고: 이 단계를 건너뛰면 <installation path>\setup 폴더에 저장된 initdb.sh를 사용하여 나중에 테이 블과 함수를 수동으로 작성해야 합니다.

이러한 단계를 완료하면 스코어링 어댑터가 작업을 받을 준비가 됩니다.

참고**:** 스코어링 어댑터를 설치한 사용자의 기본 데이터베이스에 UDF 및 COMPONENTS 테이블이 설 치됩니다.

### 스코어링 어댑터 공유

다른 Teradata 사용할 수 있도록 스코어링 어댑터를 공유하려면 다음을 수행하십시오.

- 1. 사용자에게 다음 권한을 부여하십시오.
	- 스코어링 어댑터가 설치된 데이터베이스에 대해 SELECT 및 EXECUTE FUNCTION 권한 부 여.
	- 스코어링 어댑터가 설치된 데이터베이스의 COMPONENTS 테이블에 대한 INSERT 권한 부여.
- 2. 스코어링 어댑터가 설치된 Teradata에 데이터베이스 연결이 작성되면 데이터베이스 미리 설정 대 화 상자를 열고, 서버 스코어링 어댑터 스키마 사용을 사용으로 설정하고, 서버 스코어링 어댑터 스키마 드롭다운 목록에서 스키마를 선택하십시오.

참고**:** 데이터베이스 미리 설정 대화 상자는 다른 데이터베이스에 따라 다르며 스크립팅에서 지원 되지 않습니다. 따라서 이 단계는 SPSS Modeler Client에서만 수행될 수 있습니다.

### 날짜 또는 시간 항목에서 **SQL** 오류 방지

날짜 또는 시간 형식에 대한 ODBC 드라이버가 정수로 설정되고 입력 테이블에 날짜, 시간 또는 시간 소인으로 코딩된 필드가 있는 경우 Teradata는 SQL 오류 메시지를 표시하고 해당 필드를 처리할 수 없게 됩니다.

이 오류가 발생하지 않도록 하려면 다음 단계를 수행하십시오.

- 1. ODBC 데이터 소스 관리자를 여십시오.
- 2. Teradata 드라이버를 사용하는 DSN을 여십시오.
- 3. 옵션 **>>**을 클릭하여 Teradata ODBC 드라이버 옵션 대화 상자를 여십시오.
- 4. 대화 상자의 오른쪽 맨 위에서 날짜 시간 형식을 AAA로 설정하십시오.
- 5. 변경사항을 저장하십시오.
- 6. IBM SPSS Modeler Server에서 연결을 제거하고 Teradata 드라이버를 사용하는 DSN으로 다시 연결하십시오.

참고**:** Unix/Linux에서 이 옵션은 **DateTimeFormat**입니다.

# <span id="page-9-0"></span>**Teradata** 드라이버 및 널 **datetime\_now** 값

DataDirect Teradata 드라이버를 사용할 경우 SQL\_COLUMN\_TYPE은 널 값을 리턴합니다. 대안은 기본 Teradata 드라이버를 사용하는 것입니다.

#### **IBM SPSS Modeler Server scoring adapter for Db2 LUW** 설치

참고**:** Db2 LUW 스코어링 어댑터는 LINUX 또는 AIX에서 실행되는 Db2에서만 사용 가능합니다.

참고**:** IBM SPSS Modeler Server Scoring Adapter와 SAS용 Db2 LUW ANALYZE\_TABLE 임베 디드 프로세스는 지원에서 빌드된 동일한 Db2를 공유하므로 서로 충돌을 일으킬 수 있습니다.

이전 버전의 Db2 LUW 스코어링 어댑터가 설치된 경우 먼저 다음과 같이 이를 설치 제거해야 합니 다.

- 1. Db2 스코어링 어댑터의 설치 디렉토리에서 Uninstall IBM SPSS Modeler Server Scoring Adapter for DB2 실행 파일을 찾으십시오. 이 파일은 Uninstall IBM SPSS Modeler Server Scoring Adapter for DB2 폴더에 있습니다.
- 2. 콘솔 또는 그래픽 사용자 인터페이스(GUI)에서 실행 파일을 실행하십시오. 설치 제거 프로그램의 지시사항을 따라 스코어링 어댑터를 설치 제거하십시오.
- 3. 일부 항목을 제거할 수 없다는 메시지를 받으면 어댑터가 있는(cfscoring 디렉토리) 루트 디렉토 리로 이동하여 제거되지 않은 나열된 디렉토리에서 rm -rf 명령을 실행하십시오. 이렇게 하면 해 당 디렉토리가 제거됩니다.
- 4. 다음 단계를 계속 진행하여 새 버전의 스코어링 어댑터를 설치하십시오.

설치하기 전에 IBM SPSS Modeler Server 스코어링 어댑터 설치 폴더에 있는 db2ida\_epspss.sh 스 크립트를 사용하여 Db2 LUW ANALYZE\_TABLE 임베디드 프로세스를 종료해야 합니다. 이렇게 하 려면 Db2 명령 db2ida\_epspss.sh stop을 사용하십시오.

설치 후에 Db2 LUW ANALYZE TABLE 임베디드 프로세스는 db2start 명령을 사용하여 자동으로 시작되어야 합니다. 그러나 Db2 인스턴스가 활성 상태인 상황에서 어댑터를 설치한 경우에는 db2ida\_epspss.sh start 명령을 사용하여 Db2 LUW ANALYZE\_TABLE 임베디드 프로세스를 수 동으로 시작할 수 있습니다.

참고**:** Db2 LUW ANALYZE\_TABLE은 WITH 표 표현식 절에 UNION ALL이 포함된 경우 이를 지원하지 않습니다. 추가 노드와 같이 UNION 또는 UNION ALL SQL을 생성하는 IBM SPSS Modeler 노드에서 이 표현식을 사용하려는 경우 이로 인해 오류가 발생할 수 있습니다.

데이터베이스 구성에 따라 콘솔 또는 그래픽 사용자 인터페이스(GUI)에서 설치할 수 있습니다. 그러나 첫 번째 단계를 두 방법 모두 동일합니다.

v install.bin 설치 스크립트를 실행하십시오. db2 user 사용자로 **install.bin** 파일이 실행 가능하고 해당 사용자로 이를 실행할 수 있어야 합니다.

# 콘솔 설치

- 1. 자세한 소개가 표시됩니다. 계속하려면 Enter를 누르십시오.
- 2. 라이센싱 정보가 표시됩니다. 라이센스를 읽고, 승인하려면 1을 입력하고 Enter를 누르십시오.
- 3. 설치 위치를 입력하라는 프롬프트가 표시됩니다. 기본 설치 위치가 표시되지만 사용자 설치 위치 가 다른 경우 개정된 위치를 입력하고 Enter를 누르십시오.
- 4. 데이터베이스 이름, 데이터베이스 사용자 이름 및 데이터베이스 비밀번호를 입력하라는 프롬프트 가 표시됩니다.
- 5. 지금까지의 입력을 확인하기 위한 설치 전 요약이 표시됩니다. 계속하려면 Enter를 누르십시오.
- 6. 설치 루틴을 실행할 준비가 되었음을 알리는 메시지가 표시됩니다. 계속하려면 Enter를 누르십시 오.
- 7. 설치 루틴이 실행되는 동안 진행 표시줄이 표시됩니다. 설치가 완료되면 Enter를 눌러 설치 프로 그램을 종료하십시오.

## **GUI** 설치

- 1. 자세한 소개가 표시됩니다. 계속하려면 다음을 클릭하십시오.
- 2. 라이센싱 정보가 표시됩니다. 라이센스를 읽고, 이를 승인하는 옵션을 선택하고 다음을 클릭하여 계 속하십시오.
- 3. 설치 위치를 선택하라는 프롬프트가 표시됩니다. 기본 설치 위치가 표시되지만 사용자 설치 위치 가 다른 경우 선택을 클릭하여 개정된 위치를 찾아보십시오. 올바른 위치가 표시되면 다음을 클릭 하십시오.
- 4. 데이터베이스 이름, 데이터베이스 사용자 이름 및 데이터베이스 비밀번호를 입력하라는 프롬프트 가 표시됩니다.
- 5. 지금까지의 입력을 확인하기 위한 설치 전 요약이 표시됩니다. 계속하려면 설치를 클릭하십시오.
- 6. 설치 루틴이 실행되는 동안 진행 표시줄이 표시됩니다. 설치가 완료되면 완료를 클릭하여 설치 프 로그램을 종료하십시오.

이러한 단계를 완료하면 스코어링 어댑터가 작업을 받을 준비가 됩니다.

참고**:** Database Scoring Adapters for Db2 LUW를 통해 규모가 큰 텍스트 마이닝 모델을 스코어링 하는 데 문제가 있는 경우 데이터베이스 테이블 열 크기 매개변수를 수정해야 할 수 있습니다. 구성요 소 테이블에 모델 삽입 실패와 관련된 오류가 발생하는 경우 다음과 같이 Db2 명령을 사용하여 열 크 기 매개변수를 적절하게 늘리십시오.

ALTER TABLE COMPONENTS ALTER COLUMN MODELDS2 SET DATA TYPE BLOB(48M);

# IBM®